# 在Cisco UCS中建立池以簡化刀片管理

### 目錄

[簡介](#page-0-0) [必要條件](#page-1-0) [需求](#page-1-1) [採用元件](#page-1-2) [網路圖表](#page-1-3) [慣例](#page-1-4) [背景資訊](#page-1-5) [主要任務](#page-2-0) [建立伺服器池](#page-2-1) [同一伺服器可以位於不同的池中](#page-5-0) [建立UUID池](#page-6-0) [建立MAC池](#page-9-0) [建立WWN池](#page-12-0) [驗證](#page-15-0) [疑難排解](#page-15-1) [相關資訊](#page-16-0)

# <span id="page-0-0"></span>簡介

在採用機架式(傳統伺服器)模式部署(安裝、引導或訪問)思科統一計算系統(UCS)刀片時,通 常使用UUID和介面卡標識的派生值(固化值)。在完全邏輯伺服器模式部署中,您需要使用邏輯服 務配置檔案定義身份,然後將這些身份應用到Cisco UCS刀片。邏輯伺服器定義身份標識(UUID、 MAC/WWN地址和VLAN/VSAN要求)。 該配置檔案一次只能與一個刀片關聯,但是如果特定刀片 出現問題,或者特定刀片需要硬體維護,則可以更改該關聯。

移動(可重定位)邏輯伺服器概念允許在不同時間在不同刀片上引導同一邏輯伺服器。當刀片與伺 服器配置檔案關聯時,它會從配置檔案繼承其所有標識和引導資訊。當作業系統從SAN LUN中引導 時,此模式效果最好。本文檔介紹如何建立在邏輯伺服器配置檔案中定義的身份資訊池,以便於實 現移動邏輯伺服器概念 ·

- 建立UUID池
- 建立MAC池
- 建立WWN池

建立這些池後,即可簡化Cisco UCS環境中的刀片管理。

Cisco UCS利用自身構建的模型可輕鬆分配和部署伺服器場,而無需將特定硬體預先關聯到特定伺 服器角色。伺服器池適合伺服器群模型。請注意,對於同時引導的每個伺服器,您仍需要一個單獨 的邏輯伺服器配置檔案。如果要部署一個包含50個Web伺服器的伺服器群,則需要50個獨立的(但 希望非常相似)配置檔案。此伺服器池功能有助於在Cisco UCS中輕鬆部署伺服器群模型。本文檔 介紹如何建立伺服器池,以便使用多個邏輯伺服器配置檔案在場中建立伺服器。

<span id="page-1-0"></span>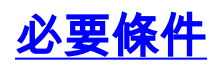

#### <span id="page-1-1"></span>需求

思科建議如下:

- 瞭解Cisco UCS伺服器刀片軟體和硬體的工作知識。
- 熟悉UCS管理應用程式。
- 瞭解本文所述不同命令的影響和影響。
- 熟悉UCS元件和拓撲。請參閱網路圖表以取得典型的解決方案。

#### <span id="page-1-2"></span>採用元件

本文檔中的資訊基於Cisco UCS系統。

#### <span id="page-1-3"></span>網路圖表

典型的Cisco UCS拓撲如下所示:

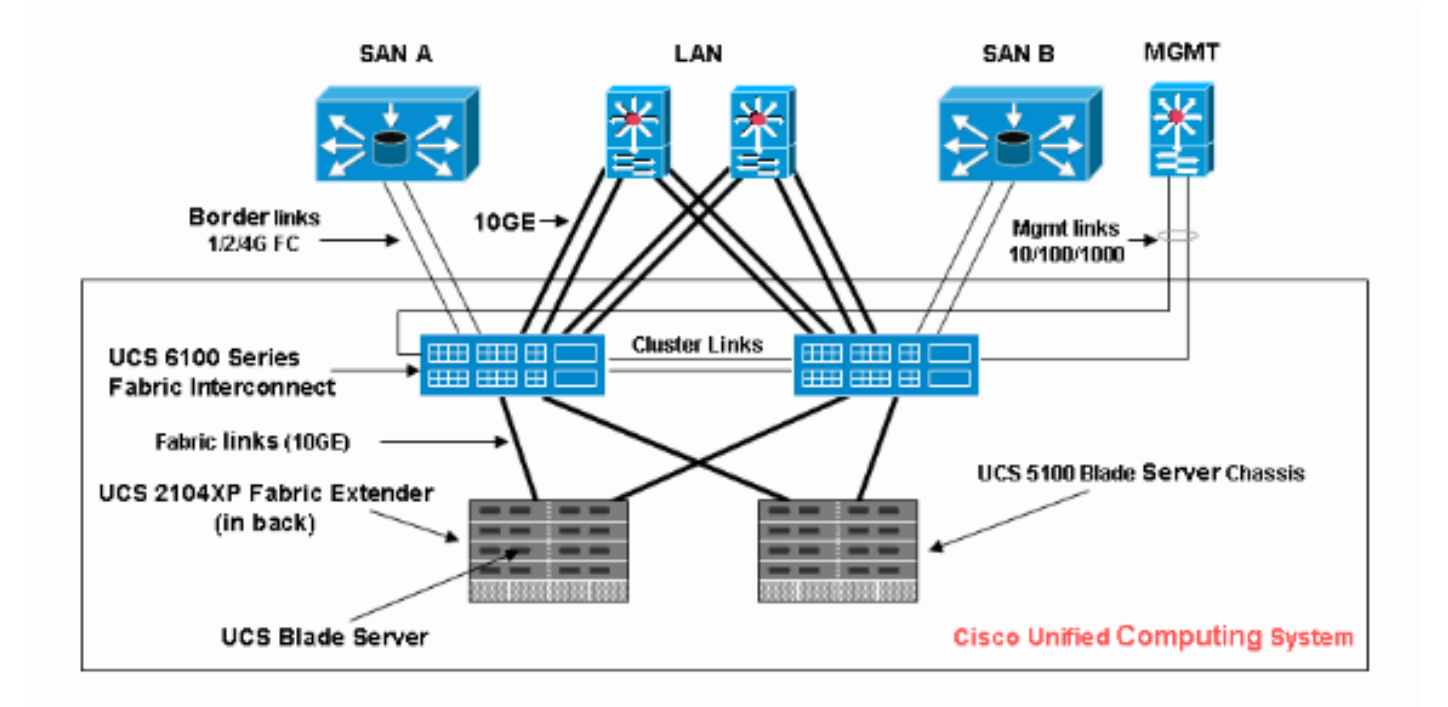

#### <span id="page-1-4"></span>慣例

請參閱[思科技術提示慣例以瞭解更多有關文件慣例的資訊。](//www.cisco.com/en/US/tech/tk801/tk36/technologies_tech_note09186a0080121ac5.shtml)

## <span id="page-1-5"></span>背景資訊

在機架式(傳統伺服器)刀片管理模式中,通常使用派生值來表示UUID和介面卡身份。在移動(可 重定位)邏輯伺服器模式中,您需要使用邏輯服務配置檔案定義身份,然後將這些身份應用到刀片 上。這些解決方案解決了Cisco UCS中機架式(傳統伺服器)和移動邏輯伺服器刀片管理模式的主 要特徵。

1.機架式(傳統伺服器)模式的配置檔案要素如下:

- 仍然需要Service Profile,因為沒有Service Profile不允許網路/SAN連線要同時引導的每個刀片 的不同配置檔案可以克隆配置檔案或從模板建立以簡化
- 刀片標識(UUID/WWN)使用內建在BIOS中的預設值「派生」 UUID在Cisco CLI中(預設),在 Cisco UCS GUI中顯示為單個「0」
- vNIC/vHBA必須為要連線到刀片作業系統中的每個介面卡建立vNIC/vHBA
- vNIC、vHBA標識(MAC、WWN)可以使用預設內建卡
- 啟動順序可以通過配置檔案進行設定,也可以通過BIOS將配置檔案留空並控制為普通伺服器 2.移動(可重定位)邏輯伺服器模式的配置檔案元素如下:
	- UUID是一個128位數字(32個十六進位制數字,16組2個十六進位制數字)。 它被認為能在全 球範圍內唯一地識別一個元件。有各種UUID生成演算法。也可以使用UUID字尾池。Cisco UCS Manager會自動生成唯一的字首,這樣可以保證每台邏輯伺服器具有唯一的UUID:請勿使 用「衍生」值補充(或生成)隨配置檔案移動的UUID使用UUID池可以保證使用同一池的所有 配置檔案的唯一性
	- vNIC、vHBA標識(MAC、WWN)請勿使用「衍生」值彌補隨配置檔案移動的MAC/WWN使用 MAC/WWN池可以保證使用相同池的所有配置檔案的唯一性

# <span id="page-2-0"></span>主要任務

#### <span id="page-2-1"></span>建立伺服器池

伺服器池是一種有效的方式,可針對組織、記憶體要求、CPU、速度、核心等將伺服器刀片池化。 同時引導的每個刀片都必須具有自己的伺服器配置檔案。該配置檔案機制仍然方便將多個刀鋒伺服 器視為伺服器池。

可以使用伺服器池策略手動填充或自動填充池。刀片可以同時位於多個池中。無論哪個配置檔案「 宣告」特定刀片是其當前「所有者」,無論它處於哪個池中。

為了實際使用伺服器池,您需要將服務配置檔案與池相關聯。Cisco UCS Manager自動從池中選擇 可用刀片(可用刀片是當前發現但未與任何配置檔案關聯的刀片,並且不處於關聯或取消關聯的過 程中。) 本文檔介紹如何在Cisco UCS中建立伺服器池。

- 1. 登入到Cisco UCS Manager GUI。
- 2. 在導航窗格中,按一下Servers頁籤。
- 3. 在過濾器中,下拉至池。
- 4. 展開根。
- 5. 選擇Server Pools, 按一下右鍵並選擇Create New Server Pool。

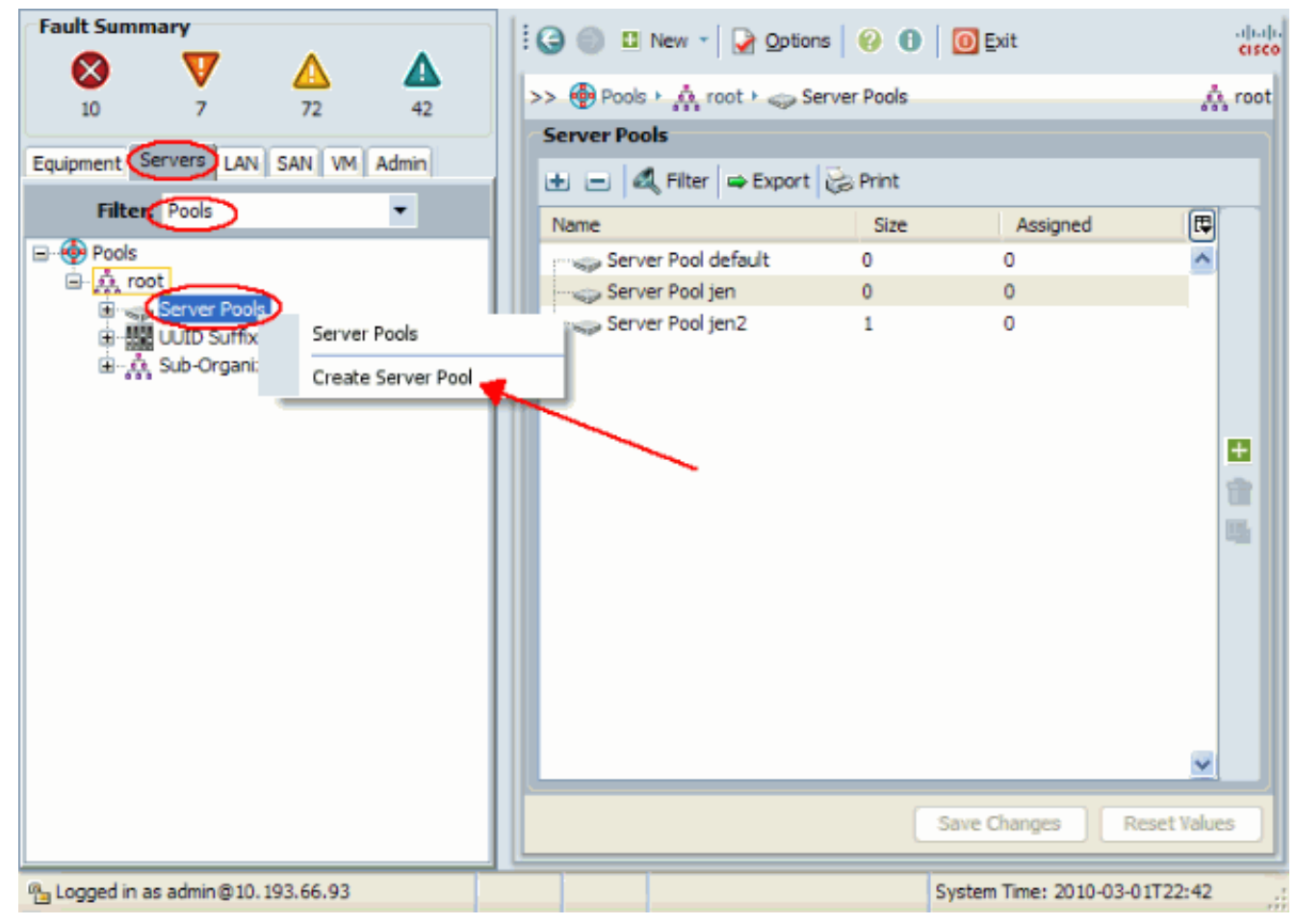

6. 為池指定名稱和說明,然後按一下下一步。

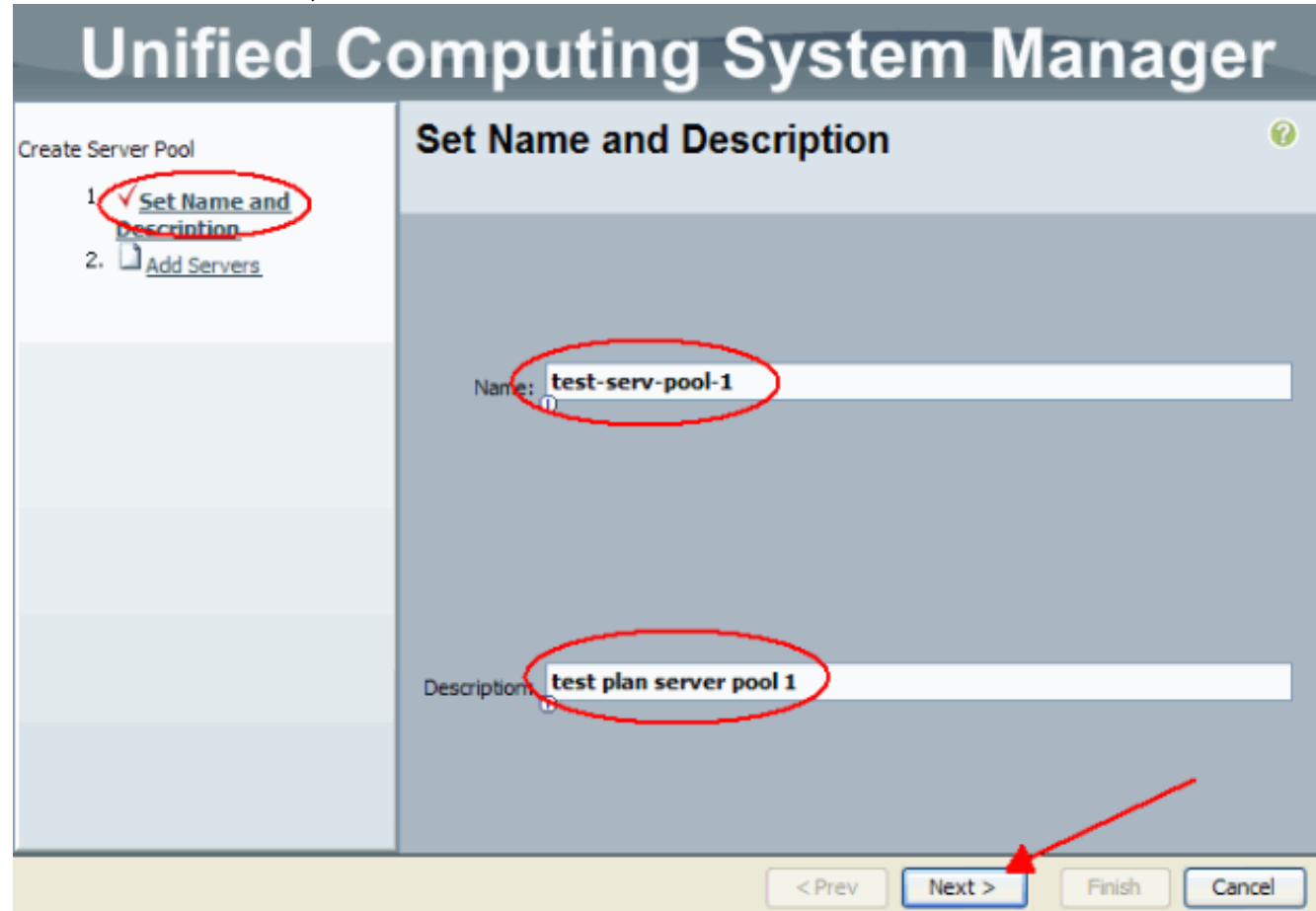

7. 在選擇伺服器並將其新增到右側時,將伺服器新增到池。

#### **Unified Computing System Manager**  $\overline{\mathbf{c}}$ **Add Servers** Create Server Pool 1. V Set Name and Description <sup>2</sup> Add Servers Pooled Servers Servers Adam Serial T C... Sl... PID A... S...  $\mathsf{ch}$  $PID$ 囘 N20-... N20-... QCI... 12 N20-... N20-... QCI... 1  $\overline{\mathbf{3}}$ N20-... N20-... OCI... ī N20-... N20-... QCI... h. 5 N20-... N20-... QCI... 1 6  $>$ N20-... N20-... QCI... 7 1  $\epsilon$ Details for blade-1 Details  $\hat{\phantom{a}}$ ۸ Model: N20-B6620-1 Model:  $\ddot{\phantom{1}}$  $\ddotmark$  $<$  Prev  $Next$ Finish Cancel

8. 當伺服器位於「池化伺服器」中時, 選擇完成。

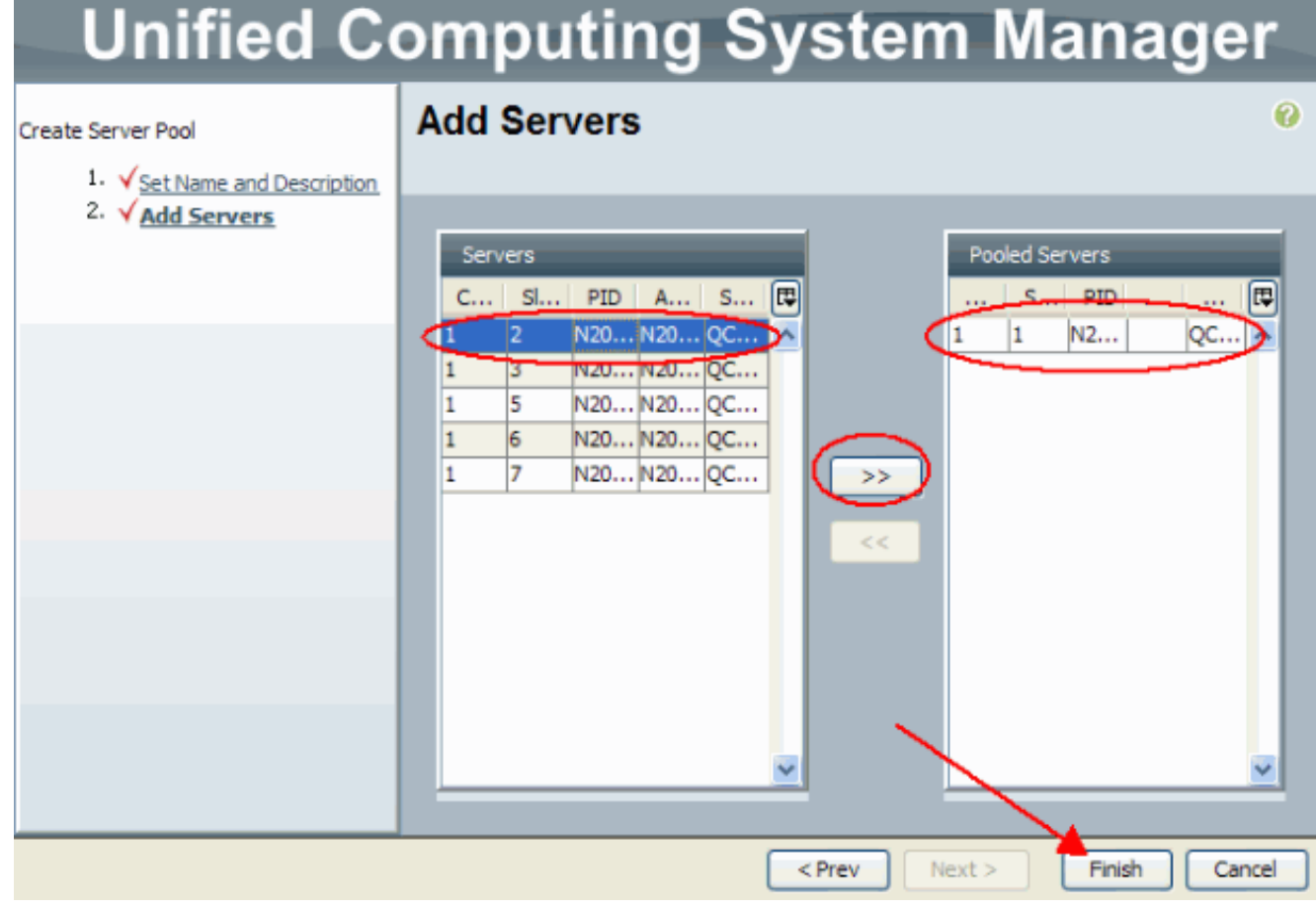

此時將顯示新池,並顯示池中的伺服器。您可以使用「新增伺服器」連結將其他伺服器新增到 9.池中。

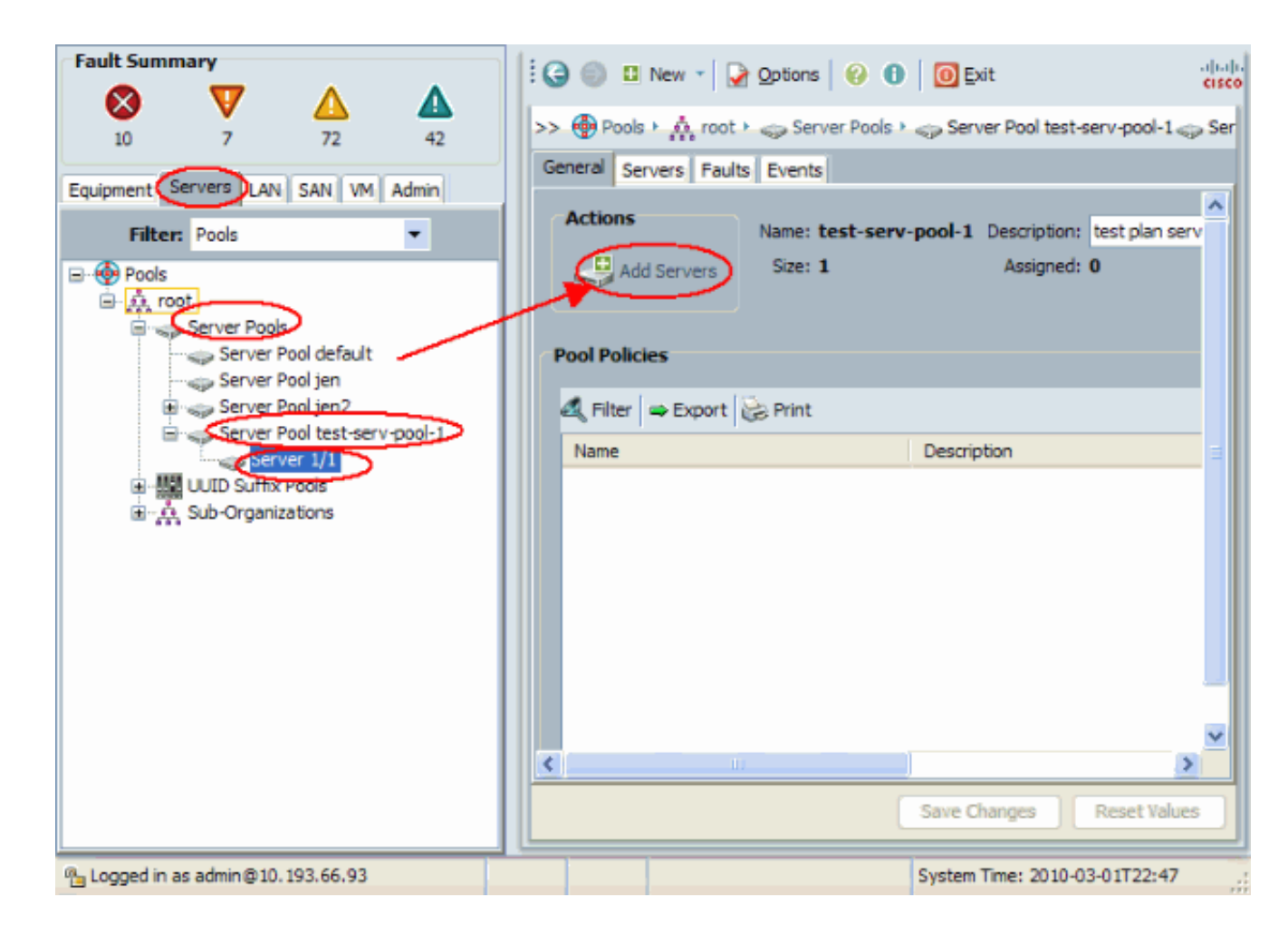

#### <span id="page-5-0"></span>同一伺服器可以位於不同的池中

為了演示同一伺服器可以位於不同的池中,請執行以下步驟:

1. 建立一個名為test-serv-pool-2的新池。

2. 將同一伺服器從以前的測試新增到test-serv-pool-2。這是最終結果。

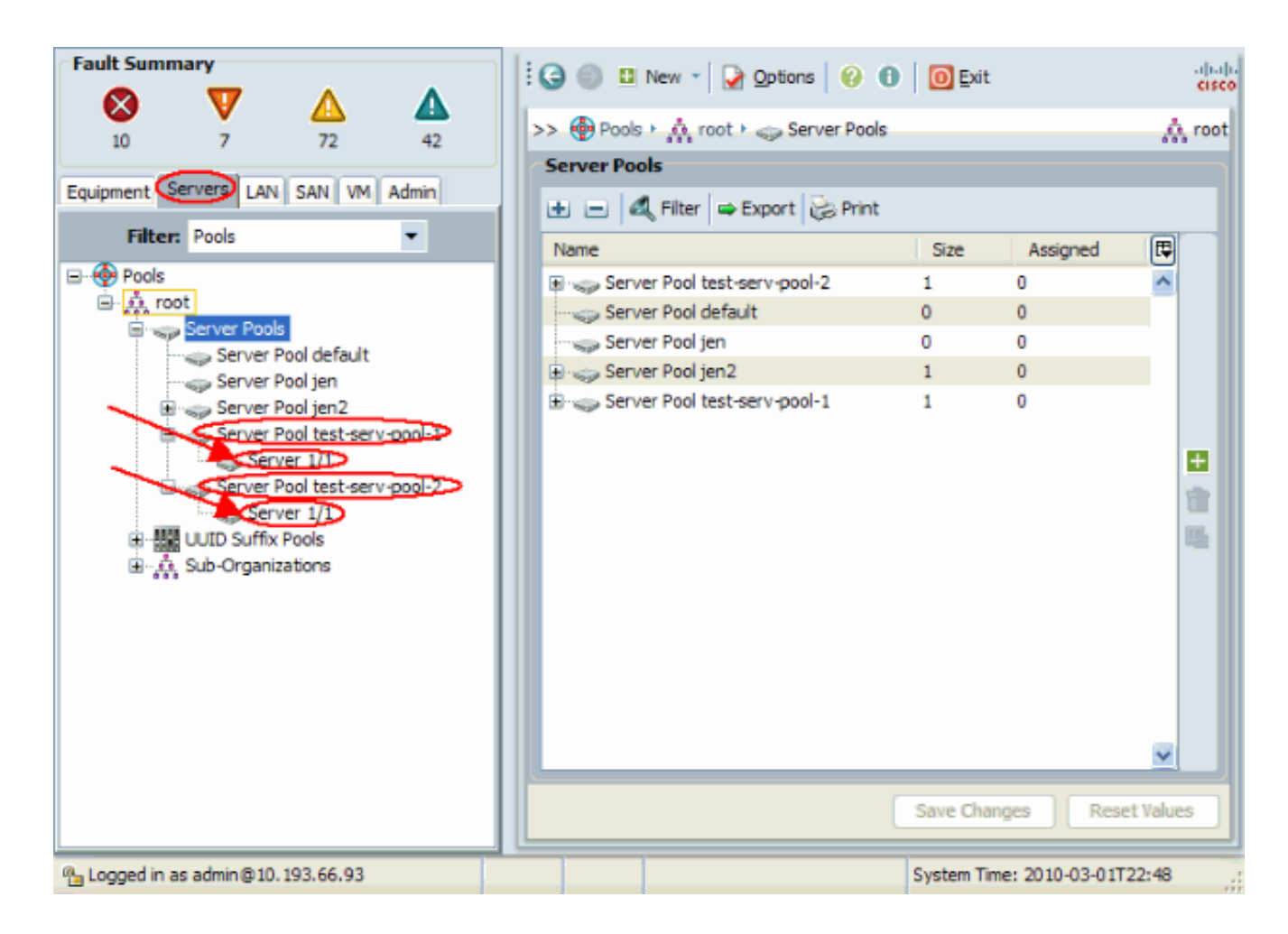

#### <span id="page-6-0"></span>建立UUID池

UUID是一個128位數字(32個十六進位制數字,16組2個十六進位制數字)。 它被認為能在全球範 圍內唯一地識別一個元件。有各種UUID生成演算法。也可以使用UUID字尾池。Cisco UCS Manager會自動生成唯一字首,這樣可以保證每個邏輯伺服器都有唯一的UUID。這說明了如何為 Cisco UCS刀片建立唯一識別符號(UUID)塊:

- 1. 登入到Cisco UCS Manager GUI。
- 2. 在導航窗格中,按一下Servers頁籤。
- 3. 在過濾器中,下拉至池。
- 4. 展開根。
- 5. 瀏覽到Pools > UUID Suffix Pool。
- 6. 按一下右鍵UUID字尾池, 然後選擇建立UUID字尾池。

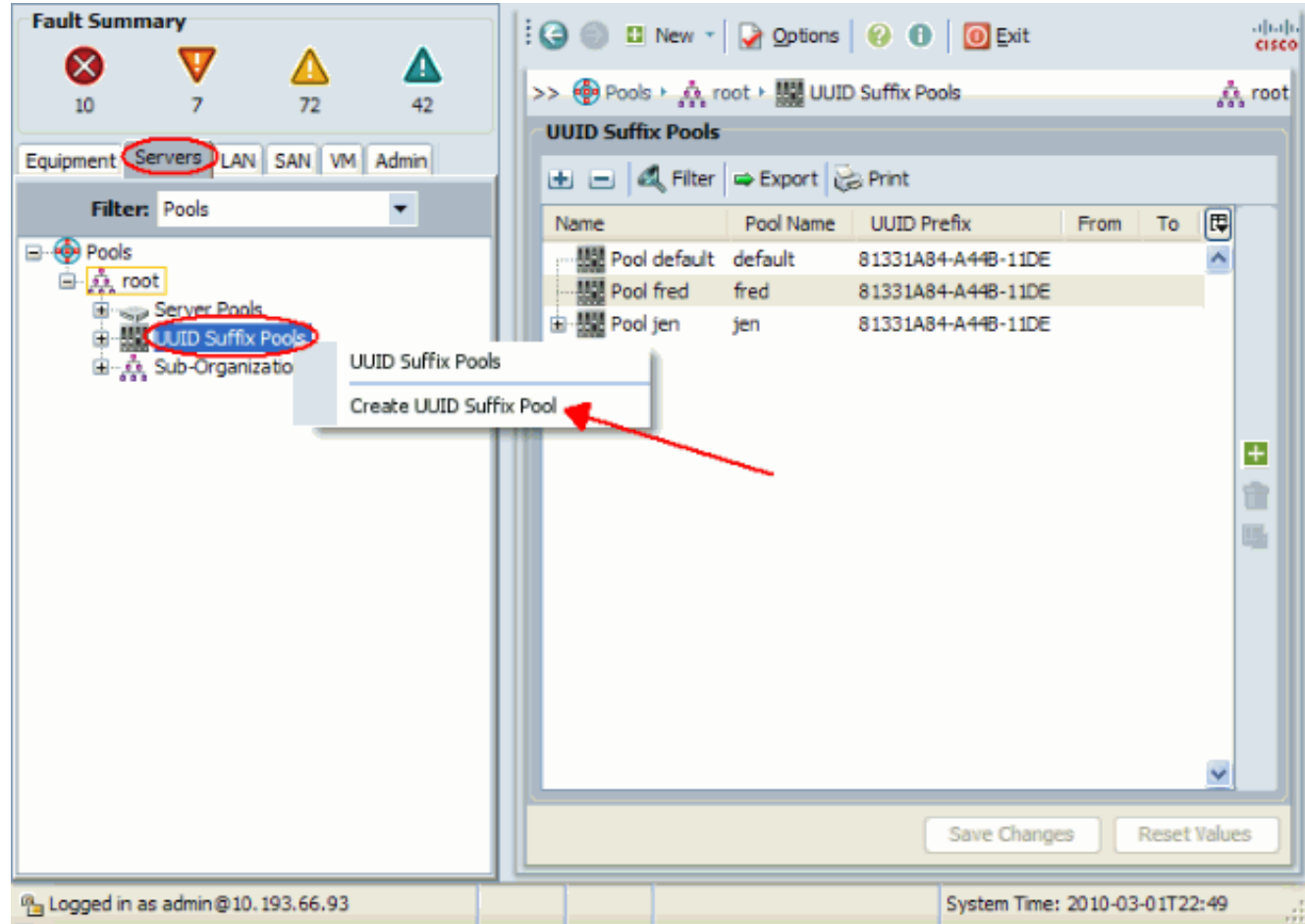

7. 為字尾指定名稱和說明,然後按一下下一步。

#### **Unified Computing System Manager** Define name and description  $\boldsymbol{\omega}$ Create UUID Suffix Pool Define name and scription Nams: UUID-Test-Plan 2. Add UUID Blocks Description: Prefix:  $\bigcirc$  derived  $\bigcirc$  other 20000000-0000-0000 m  $<$  Prev  $Next$ Cancel Finish

8. 填充UUID字尾塊,然後按一下**確定**。

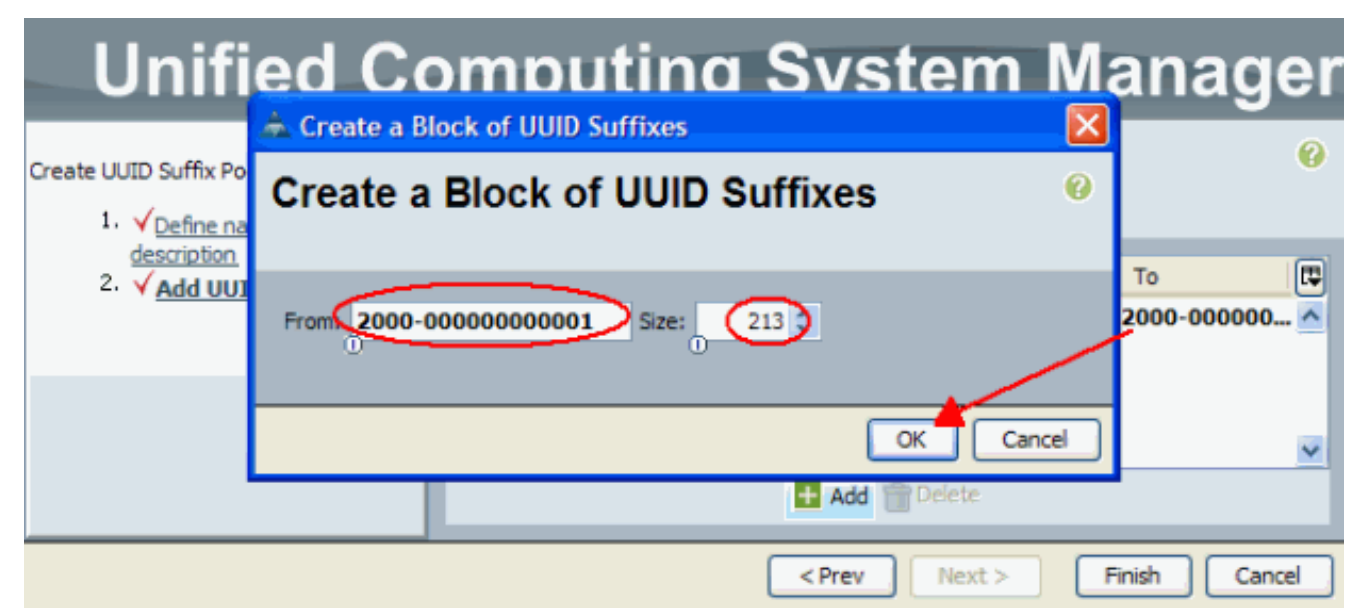

#### 9. 按一下「Finish」(結束)。

#### **Unified Computing System Manager Add UUID Blocks** 0 Create UUID Suffix Pool 1. VDefine name and description 同 Name From To 2. √ Add UUID Blocks ■■ [2000-000000000001 - 2000-00002000-0000000… 2000-000000… △ Add | Delete  $<$  Prev  $Next$ Finish Cancel

10. 開啟UUID測試計畫池時驗證UUID池,並確認已建立UUID字尾。

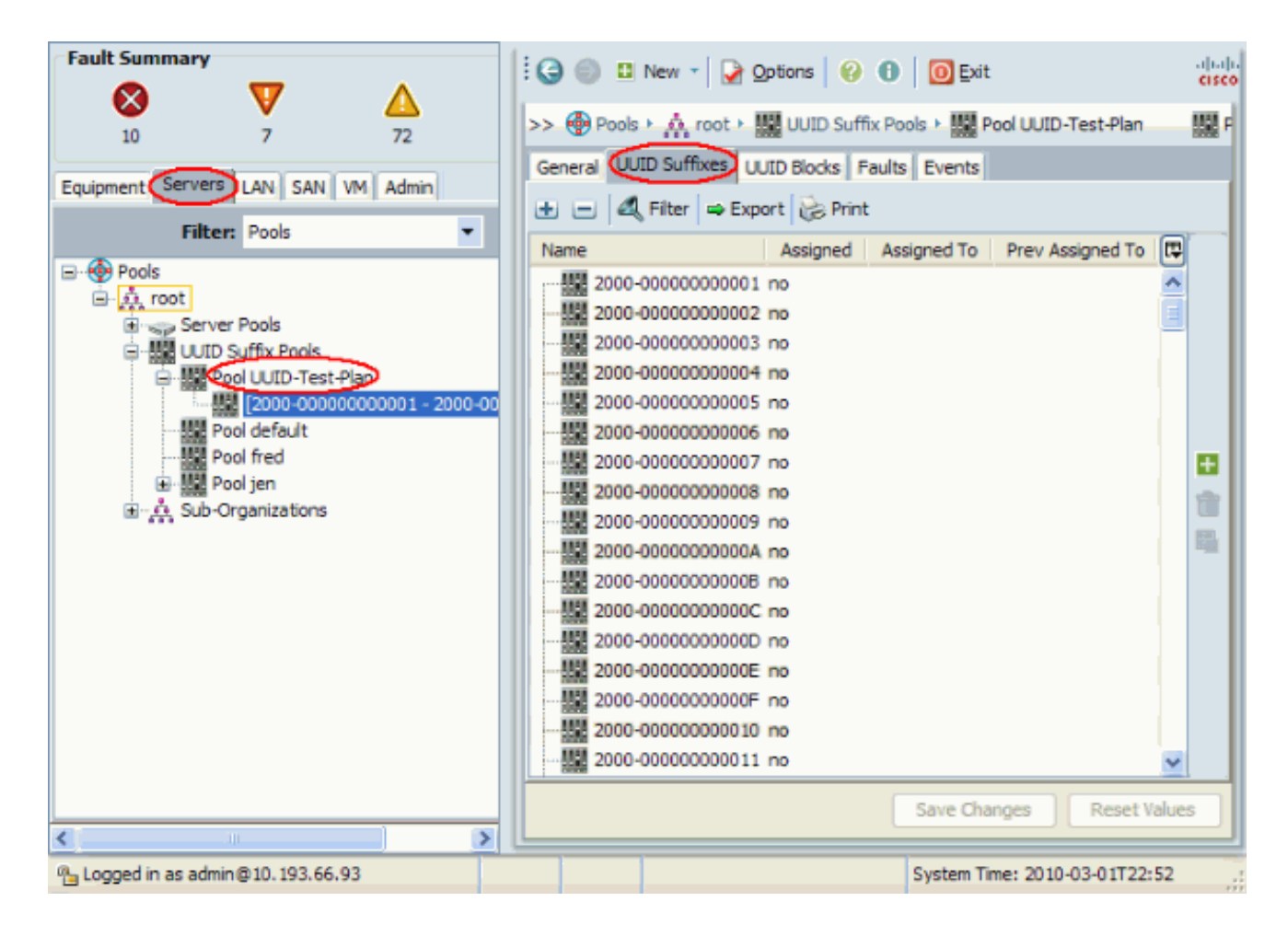

#### <span id="page-9-0"></span>建立MAC池

MAC池是由UCS管理員和網路管理員建立的MAC地址範圍,供服務配置檔案使用。一旦MAC與服 務配置檔案相關聯,它將保留在該配置檔案中,直到刪除。與服務配置檔案關聯的任何刀片都會收 到要在運行時使用的該MAC地址。

- 1. 登入到Cisco UCS Manager GUI。
- 2. 在導航窗格中,按一下LAN頁籤。
- 3. 在過濾器中,下拉至池。
- 4. 展開根。
- 5. 瀏覽到MAC池。
- 6. 按一下右鍵MAC Pool, 然後選擇Create MAC Pool。

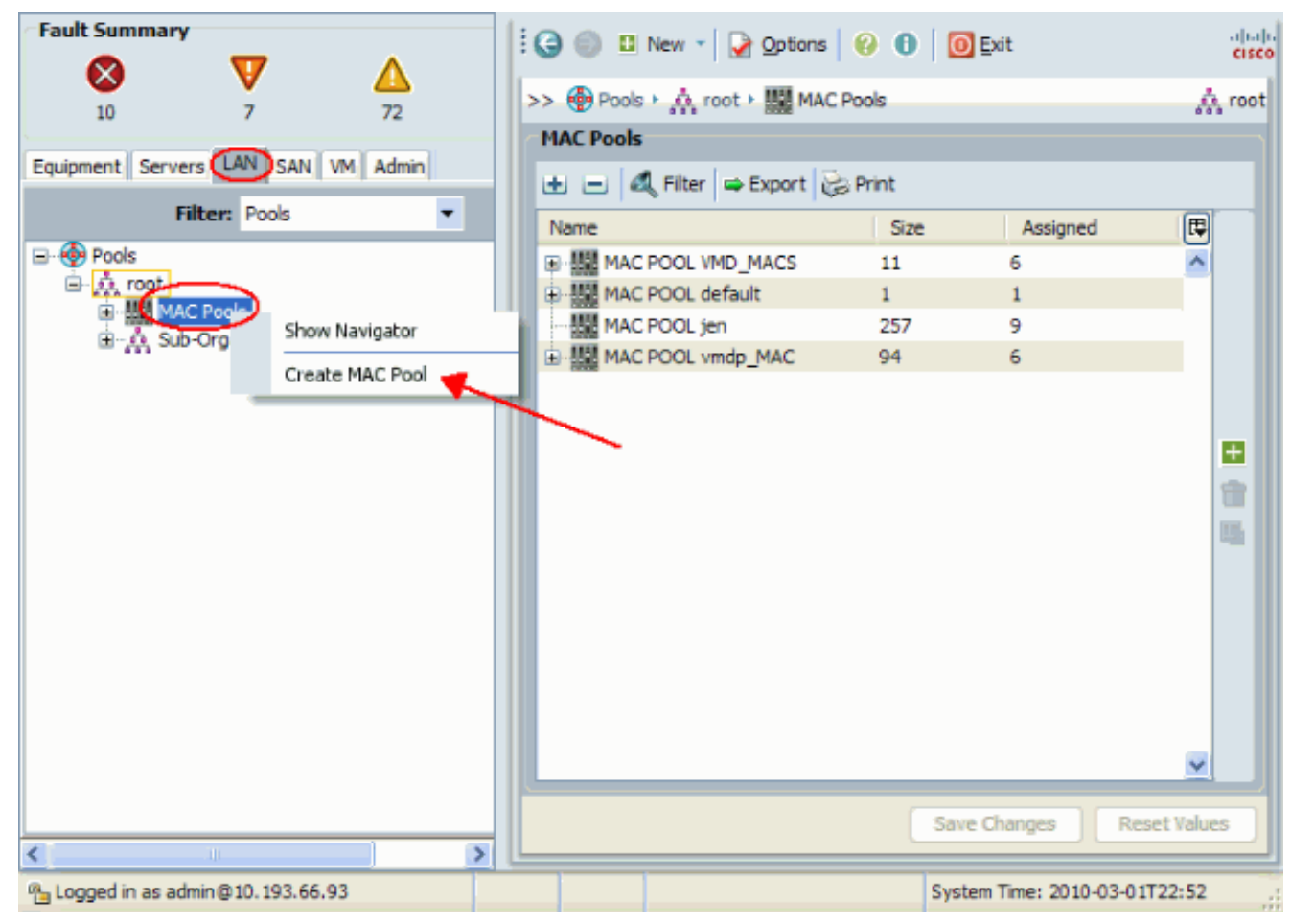

7. 為池指定一個名稱和說明,然後按一下下一步。

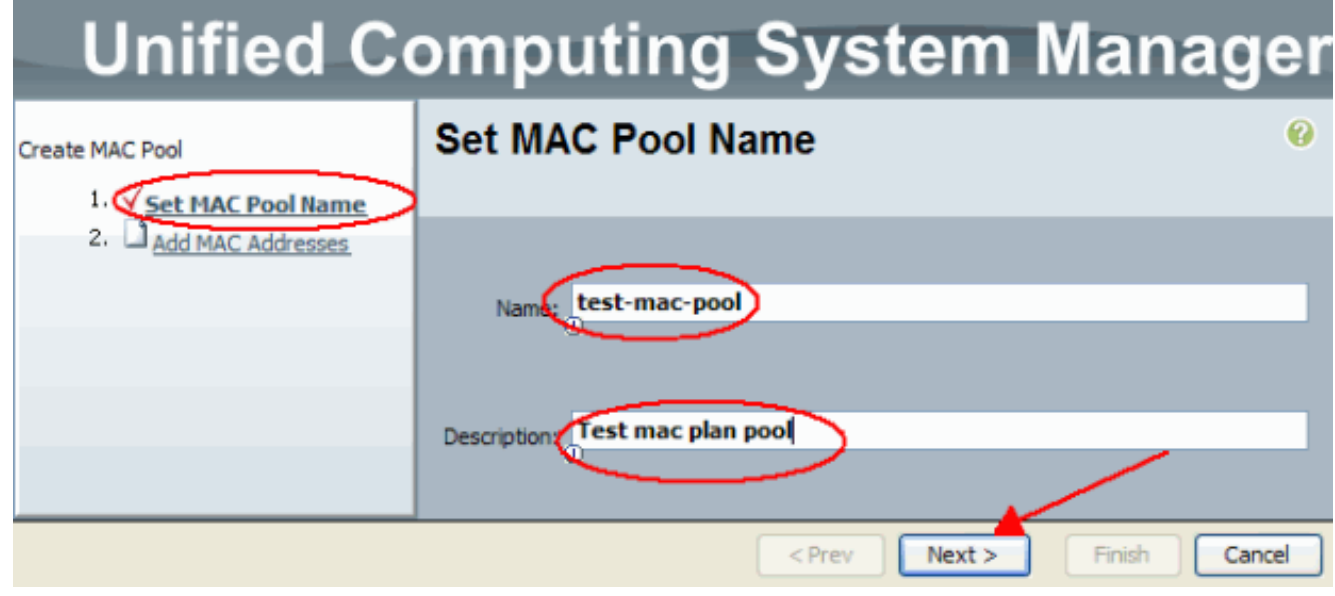

8. 按一下Add以新增MAC地址。

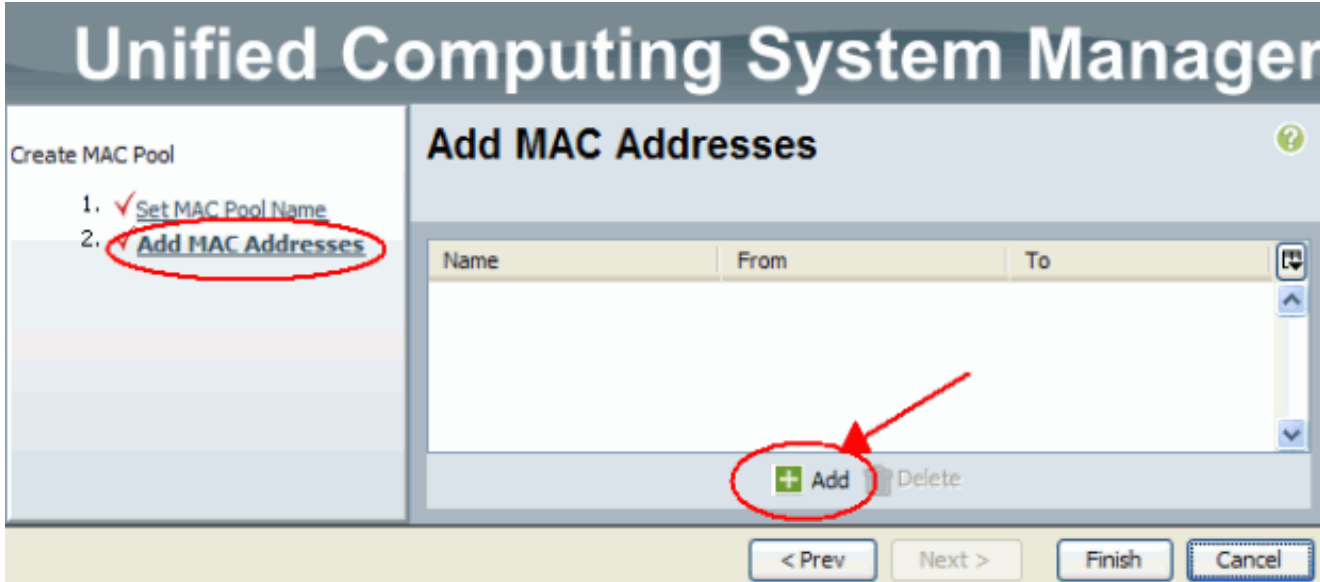

9. 將其中一個前導八位元更改為新的數字,例如50,並將大小欄位設定為數字,例如100。

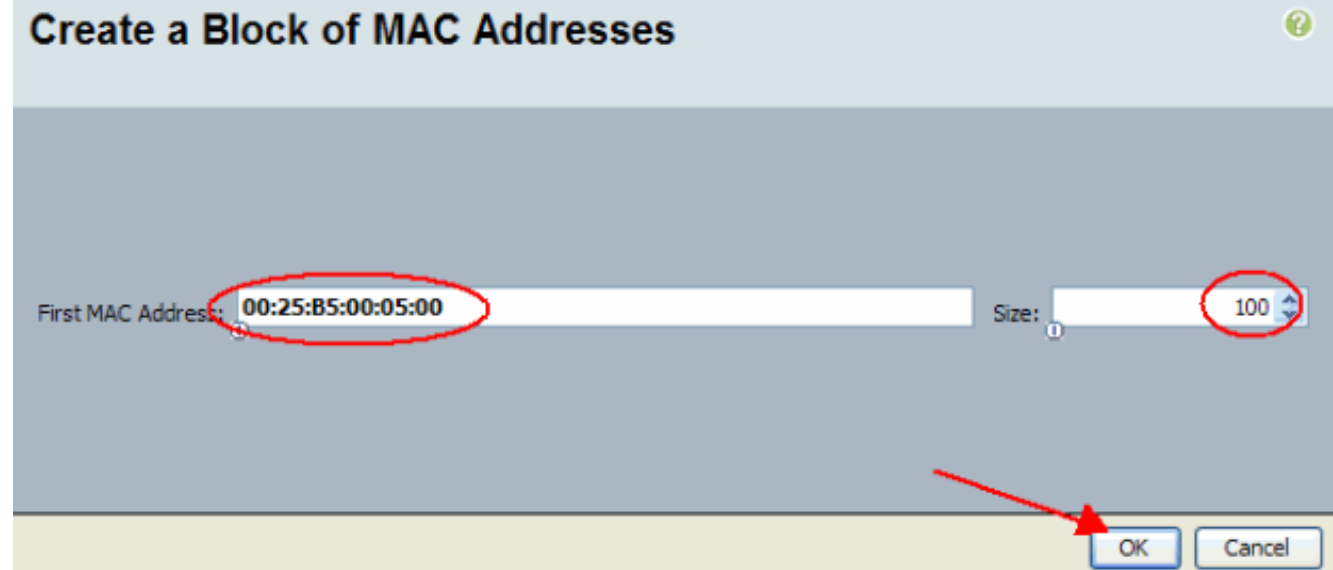

10. 系統會顯示開始和結束MAC地址。按一下「Finish」(結束)。

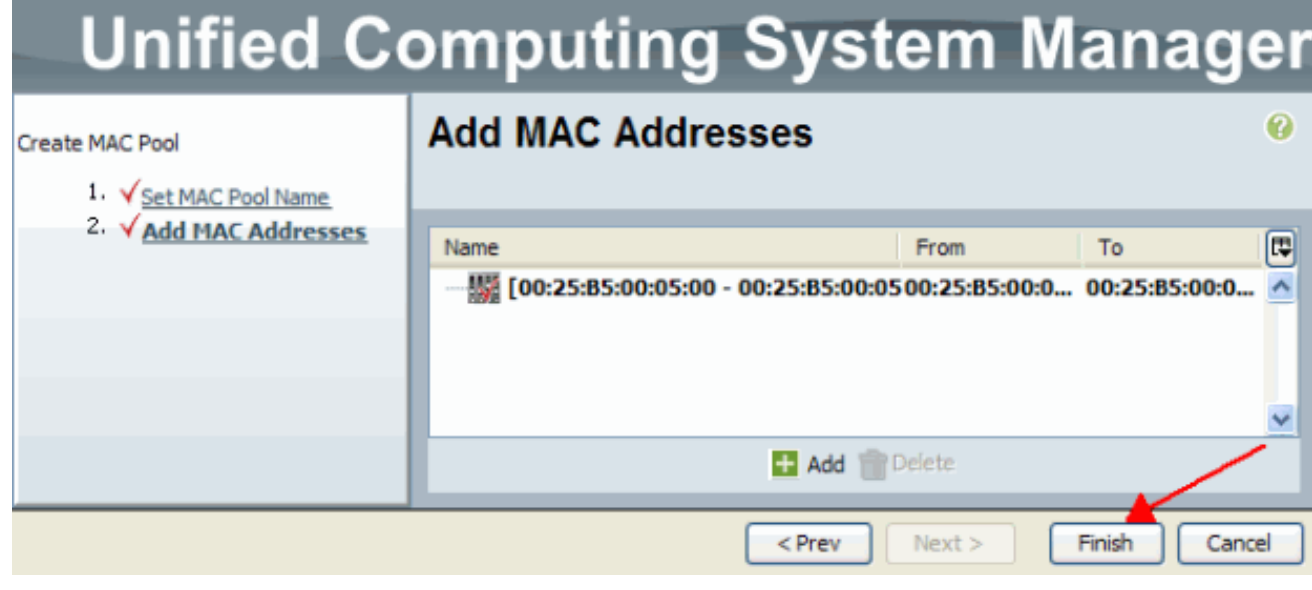

11. 驗證是否已建立池和100個MAC地址。

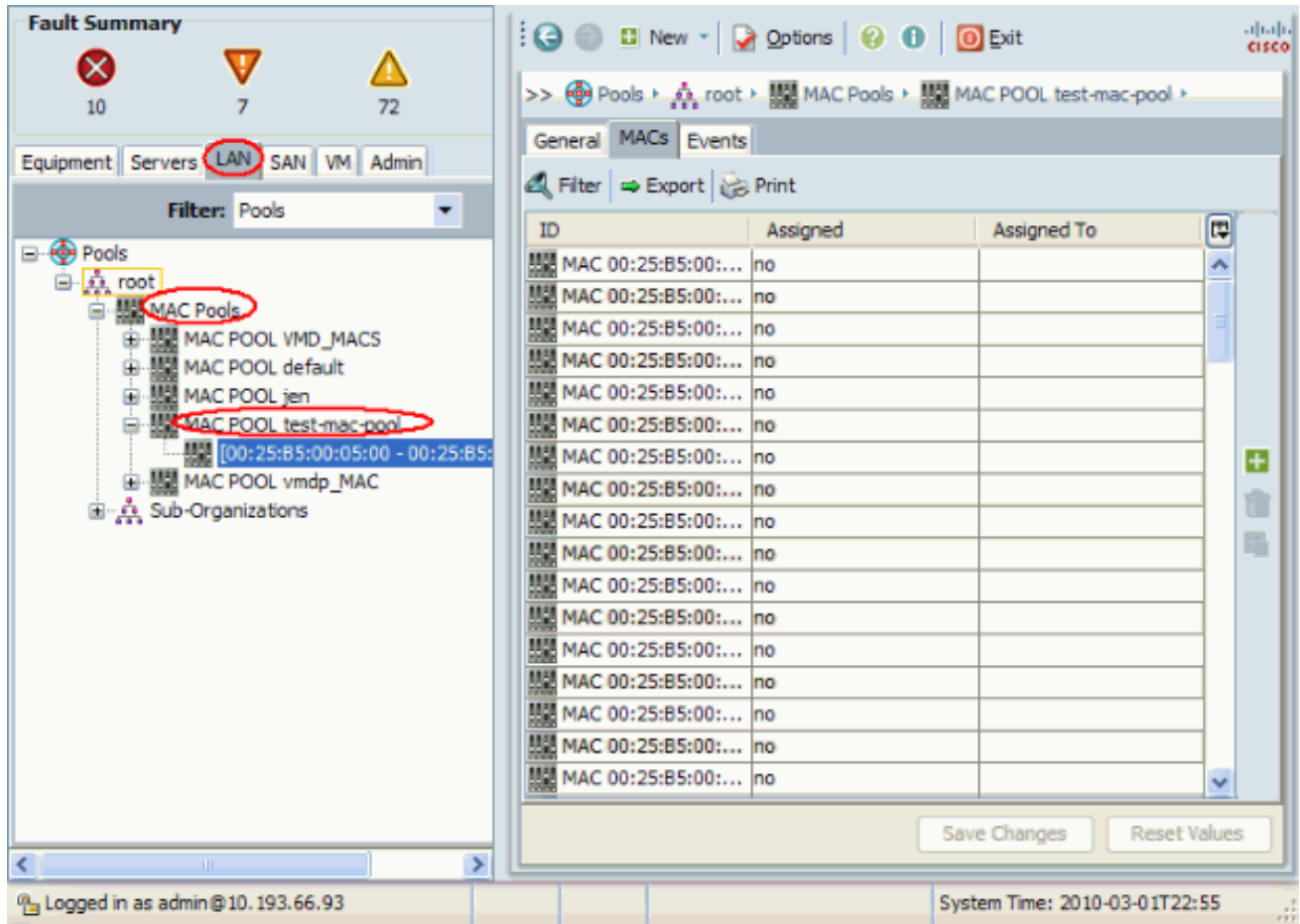

#### <span id="page-12-0"></span>建立WWN池

為服務配置檔案建立WWN地址池。WWN池是UCS管理員或儲存管理員建立的WWN SAN地址清單 ,服務配置檔案將使用這些地址。WWN與服務配置檔案關聯後,它將一直與該配置檔案關聯,直 到被刪除。與服務配置檔案關聯的任何刀片都會收到要在運行時使用的WWN地址。

- 1. 登入到Cisco UCS Manager GUI。
- 2. 在導航窗格中,按一下SAN選項卡。
- 3. 在過濾器中,下拉至池。
- 4. 展開根。
- 5. 瀏覽到WWNN Pools。
- 6. 按一下右鍵WWNN Pool,然後選擇Create WWNN Pool。

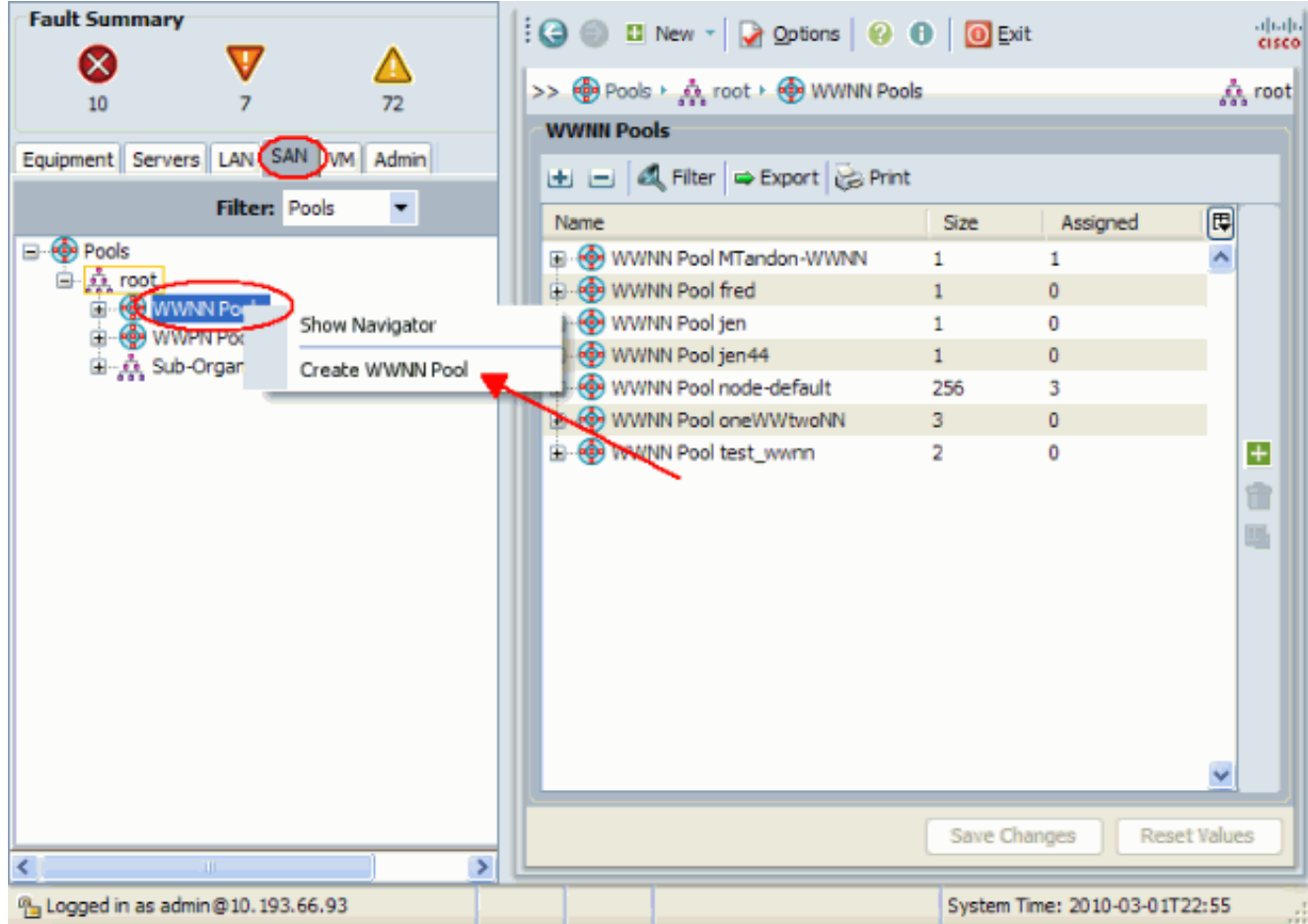

7. 為池指定一個名稱和說明,然後選擇下一步。

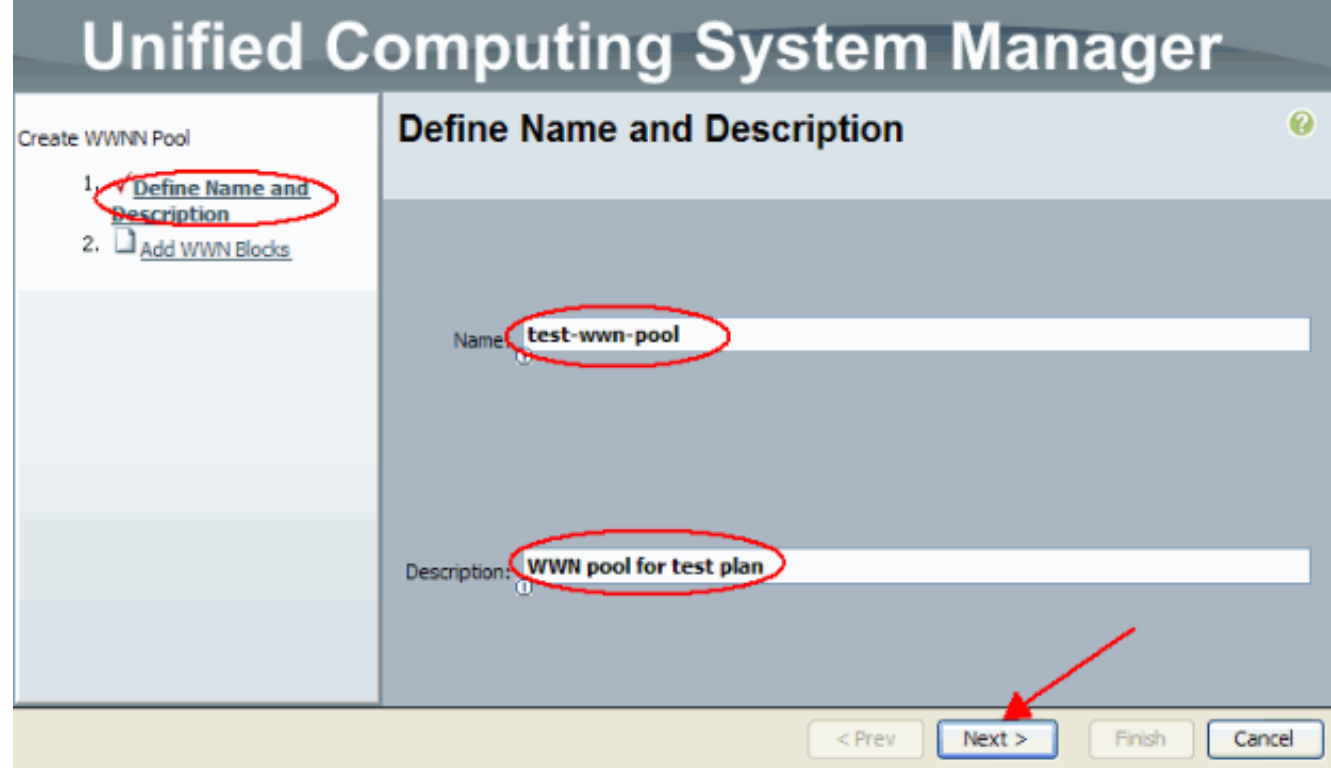

8. 按一下Add按鈕。

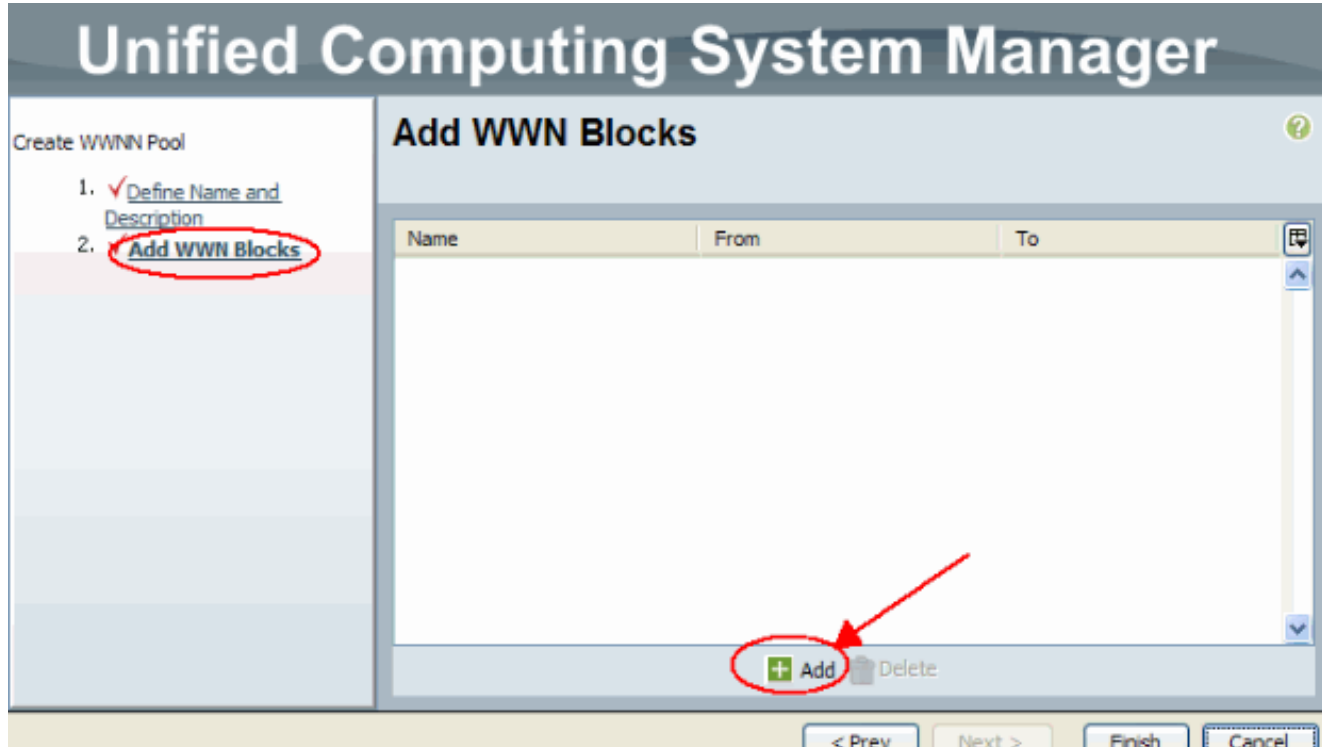

9. 將第一個二進位制八位數更改為數字20。將大小數字設定為100。

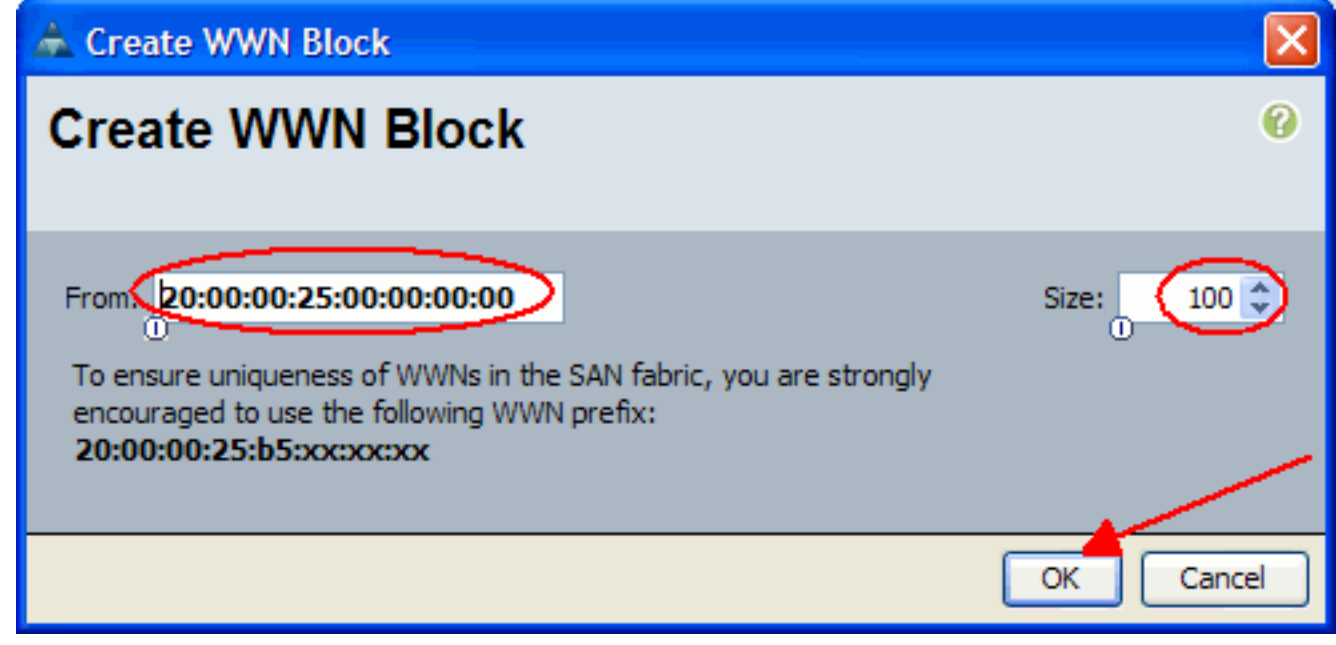

10. 在下一個螢幕上按一下Finish。

# **Unified Computing System Manager**

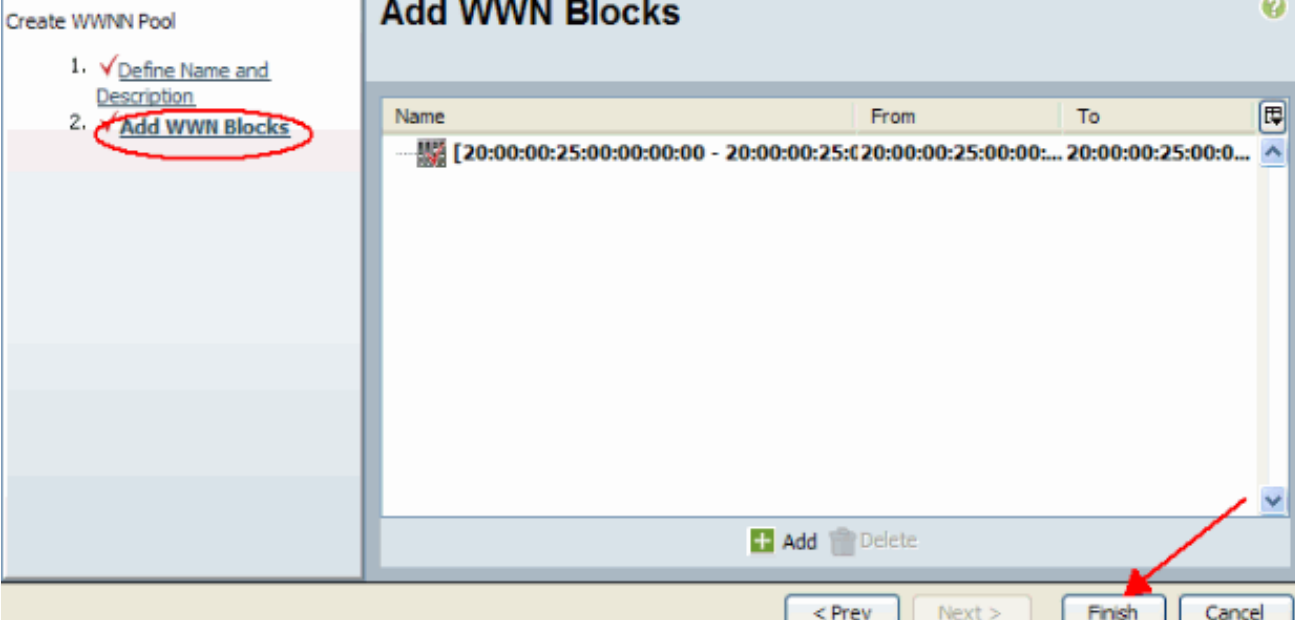

11. 驗證是否已建立WWN。

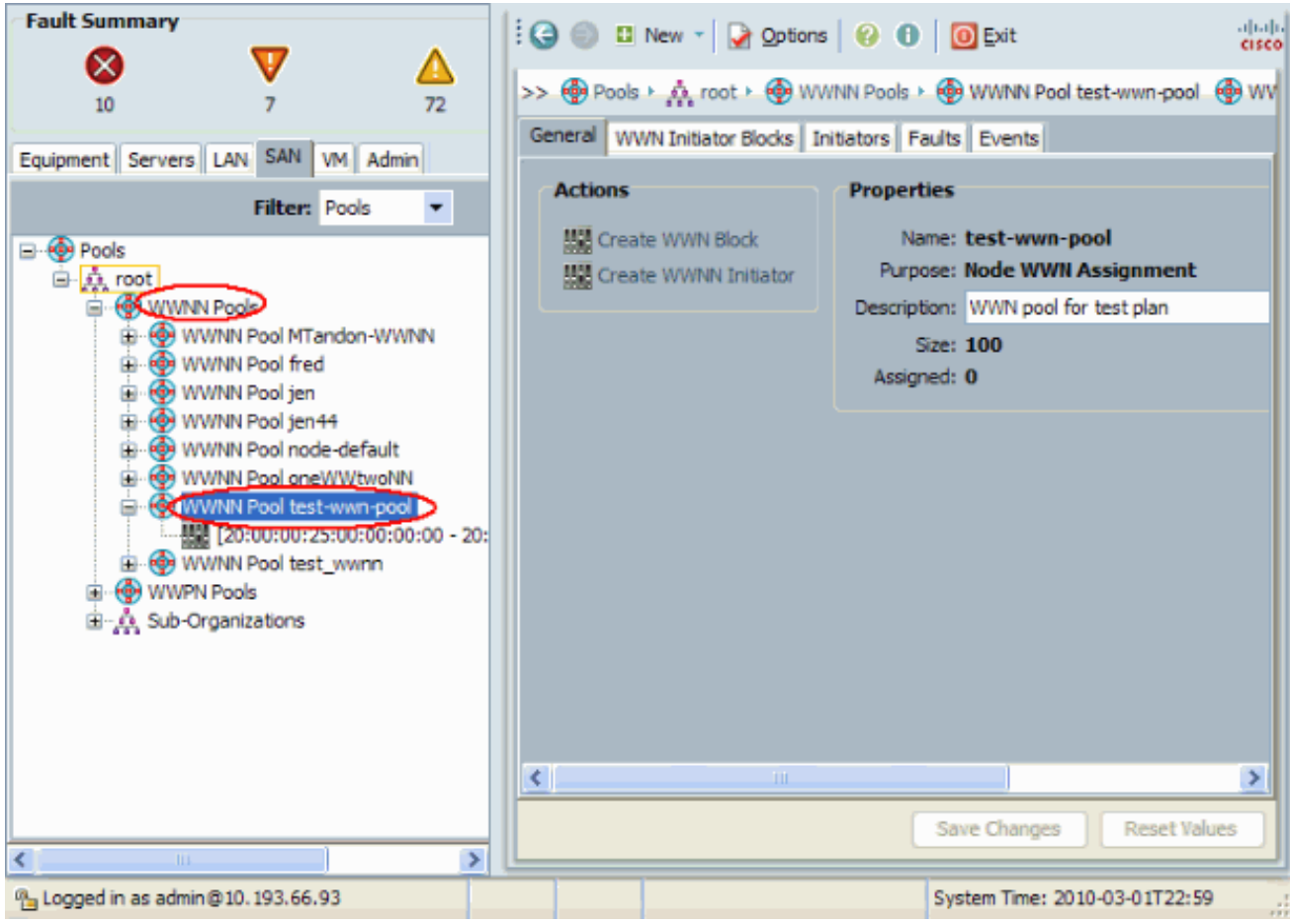

# <span id="page-15-0"></span>驗證

請參閱上述各小節瞭解核查情況。

<span id="page-15-1"></span>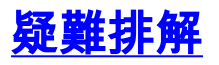

目前尚無適用於此組態的具體疑難排解資訊。

# <span id="page-16-0"></span>相關資訊

• <u>[技術支援與文件 - Cisco Systems](//www.cisco.com/cisco/web/support/index.html?referring_site=bodynav)</u>